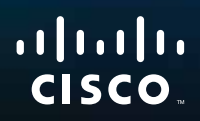

# User Guide

# Linksys WAP300N

Download from Www.Somanuals.com. All Manuals Search And Download.

فتنتبي

# **Contents**

## **[Overview](#page-3-0)**

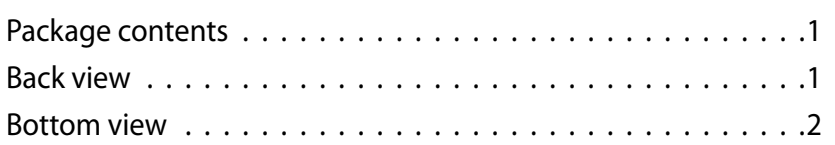

## **[Setting Up: Basics](#page-5-0)**

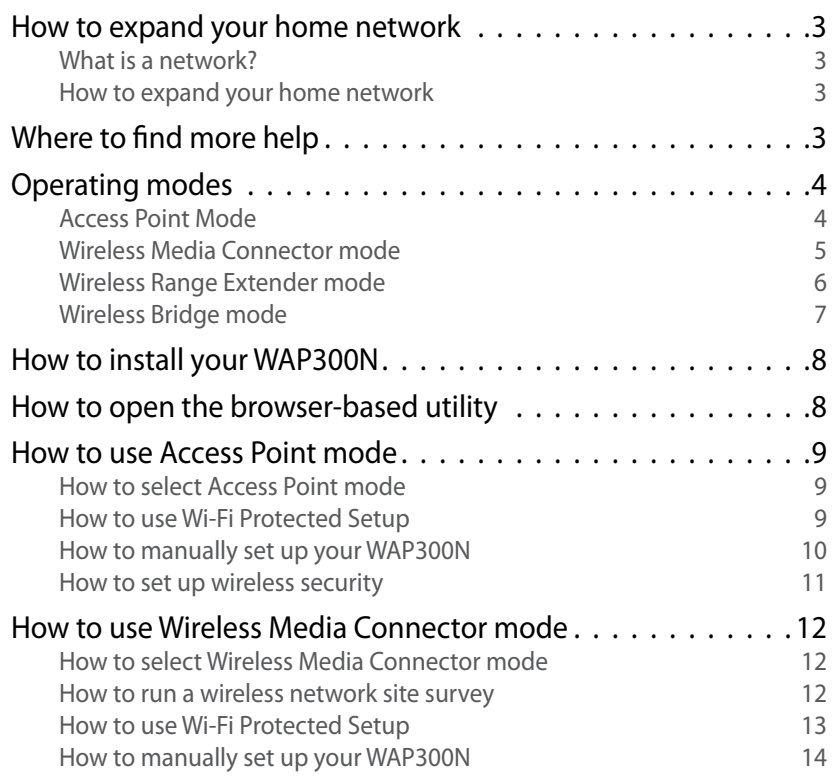

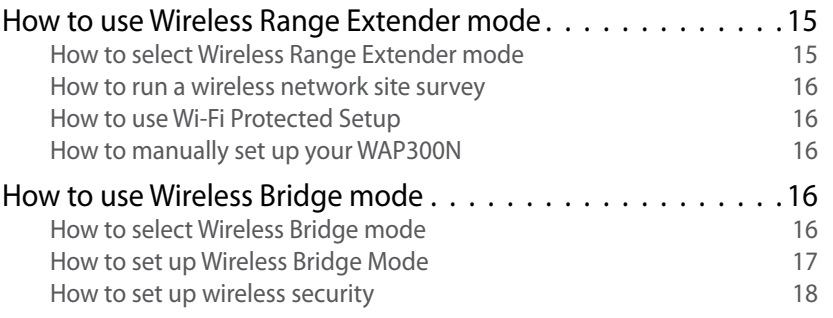

## **[Setting Up: Advanced](#page-21-0)**

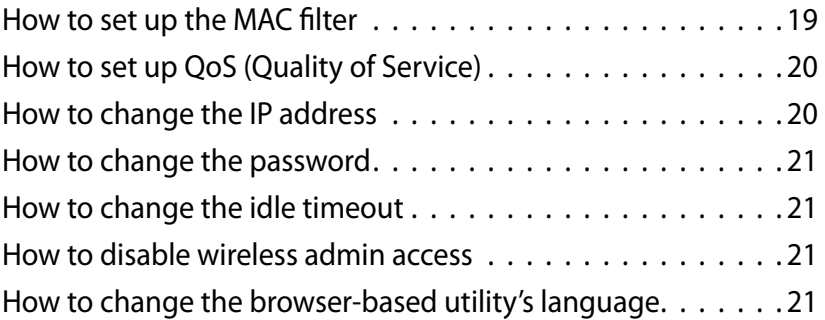

## **[Maintaining and Monitoring](#page-24-0)**

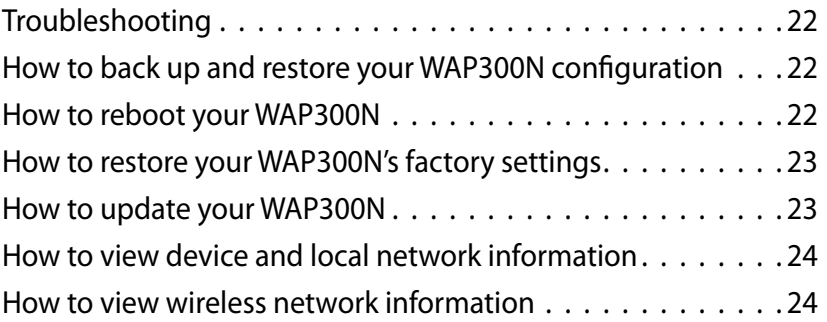

## **[Specifications](#page-28-0)**

Linksys WAP300N<br>Environmental 26

[Environmental](#page-28-0)

# <span id="page-3-0"></span>**Overview**

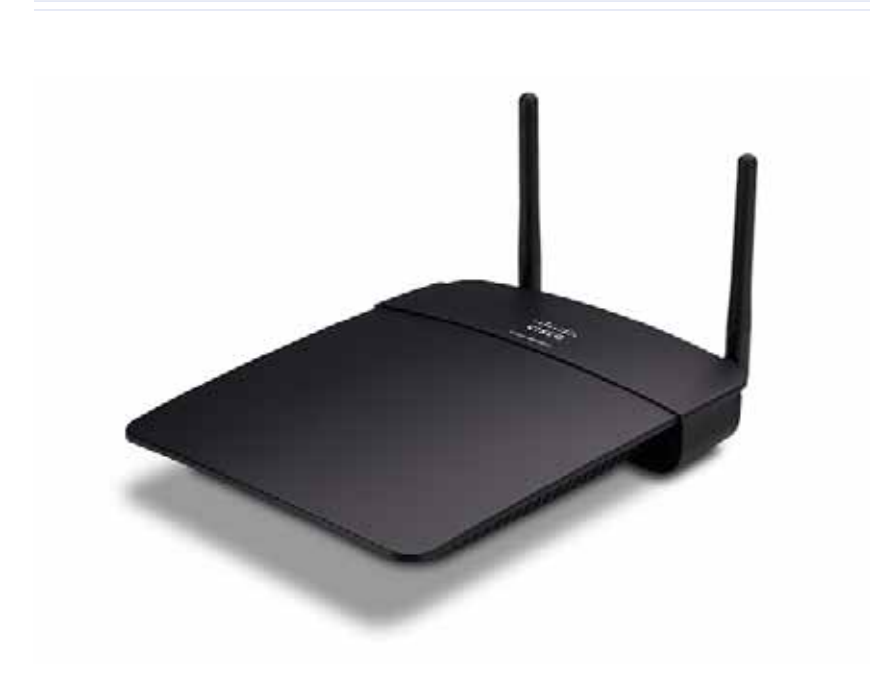

## **Package contents**

In addition to your device, the package includes:

- Quick Installation Guide
- Network (Ethernet) cable
- AC power adapter
- Setup CD containing setup software and documentation
- Detachable antennas (2)

## **Back view**

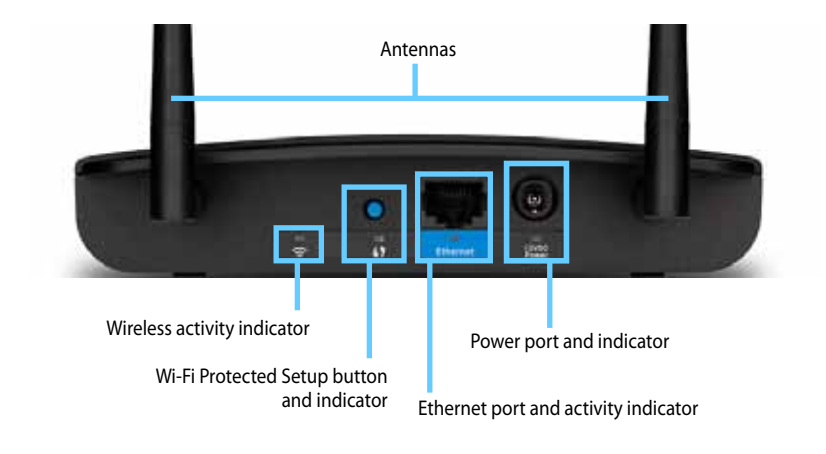

- **Antenna connector**—For connecting the included antennas.
- **Wireless activity indicator**—In Access Point mode, it lights up solid when the wireless interface is ready. In other modes, it lights up solid when the WAP300N connected to a router, access point, or another WAP300N. Flashes while actively sending or receiving data over a wireless connection.
- **Wi-Fi Protected Setup™ button**—Press this button to easily set up a wireless connection.
- **Wi-Fi Protected Setup indicator**—Stays on steadily following a successful Wi-Fi Protected Setup connection or when wireless security is enabled. Flashes slowly during Wi-Fi Protected Setup. Flashes quickly when there is a Wi-Fi Protected Setup error.
- **Ethernet port**—Connect a wired network device to this port.
- **Ethernet activity indicator**—Lights up when there is a wired connection. Flashes while actively sending or receiving data over the Ethernet port.
- **Power port**—Connect the included AC power adapter to this port.

#### **CAUTION**

Use only the adapter that came with your router.

• **Power indicator**—Stays on steadily while power is connected. Flashes slowly during bootup, firmware upgrades, and factory reset.

## <span id="page-4-0"></span>**Bottom view**

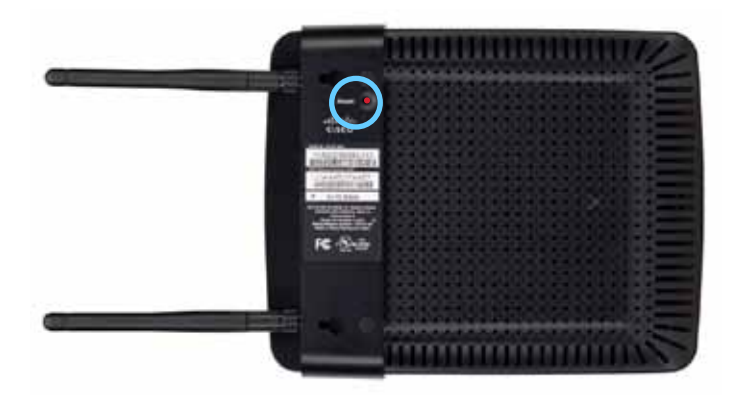

• **Reset button**—Press and hold this button for 5 seconds to reset the device to its factory defaults.

# <span id="page-5-0"></span>Setting Up: Basics

## **How to expand your home network**

### **What is a network?**

A network is any group of devices that can communicate with each other. A typical home network may include multiple computers, a printer, a modem (for Internet access), and a router. A large home network may also have a switch, additional routers, access points, and many Internet-capable media devices such as TVs, game consoles, and web cameras.

### **How to expand your home network**

Your WAP300N provides several ways to increase your home network's capabilities and wireless range. You can use it as any of the following:

- **Access Point mode (default)**
- **Wireless Media Connector mode**
- **Wireless Range Extender mode**
- **Wireless Bridge mode**

Refer to the following pages for more detailed explanations and example diagrams.

## **Where to find more help**

In addition to this *User Guide*, you can also find help at **Linksys.com/support** (documentation, downloads, FAQs, technical support, live chat, forums).

## <span id="page-6-0"></span>**Operating modes**

### <span id="page-6-1"></span>**Access Point Mode**

Adds wireless networking to an existing wired (Ethernet) network or upgrades an existing wireless network. For instructions about using this mode, see ["How to use Access Point](#page-11-1) [mode](#page-11-1)" on page [9.](#page-11-1)

- If you have a wired network, this mode adds the ability to connect wireless devices (such as notebook computers, tablets, and smartphones) to the network.
- If you have an older wireless network, this mode adds Wireless-N (802.11n) networking support.
- If you have a Wireless-N (802.11n) 2.4 GHz-only network, this mode adds support for the 5 GHz band.

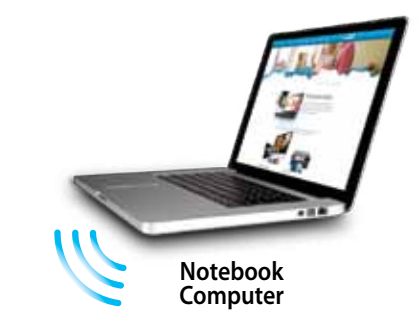

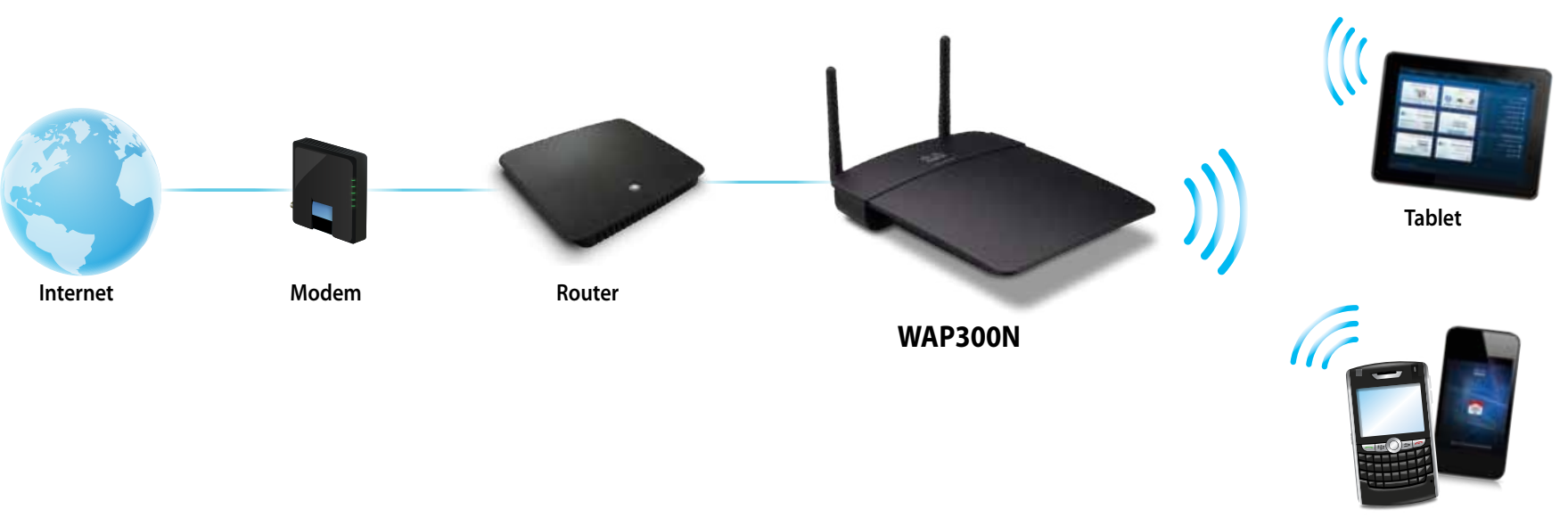

**Smartphone**

### <span id="page-7-0"></span>**Wireless Media Connector mode**

Adds wireless networking capability to any wired (Ethernet) device. For instructions about using this mode, see "[How to use Wireless Media Connector mode"](#page-14-1) on page [12](#page-14-1).

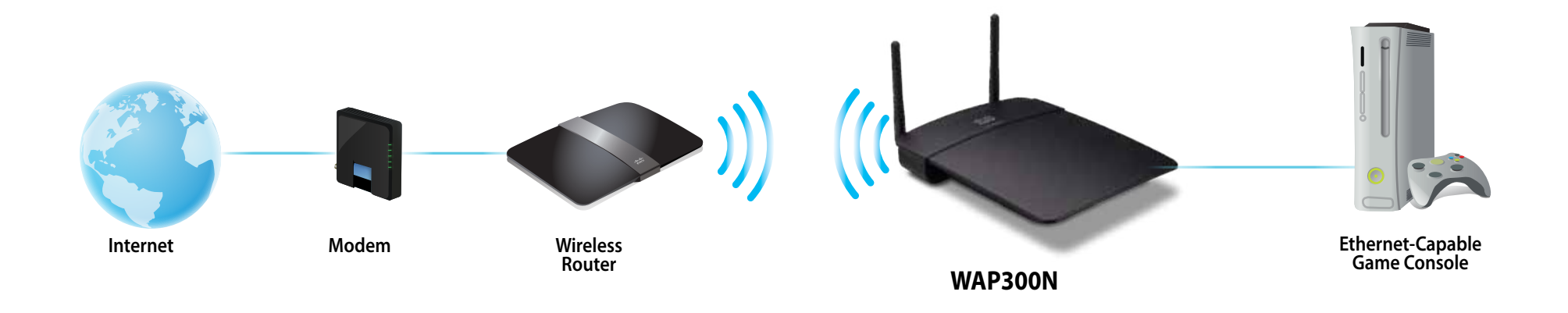

### <span id="page-8-0"></span>**Wireless Range Extender mode**

Extends the wireless range of an existing wireless network, and also adds wireless networking capability to any wired (Ethernet) device. For instructions about using this mode, see "[How to use Wireless Range Extender mode"](#page-17-1) on page [15](#page-17-1).

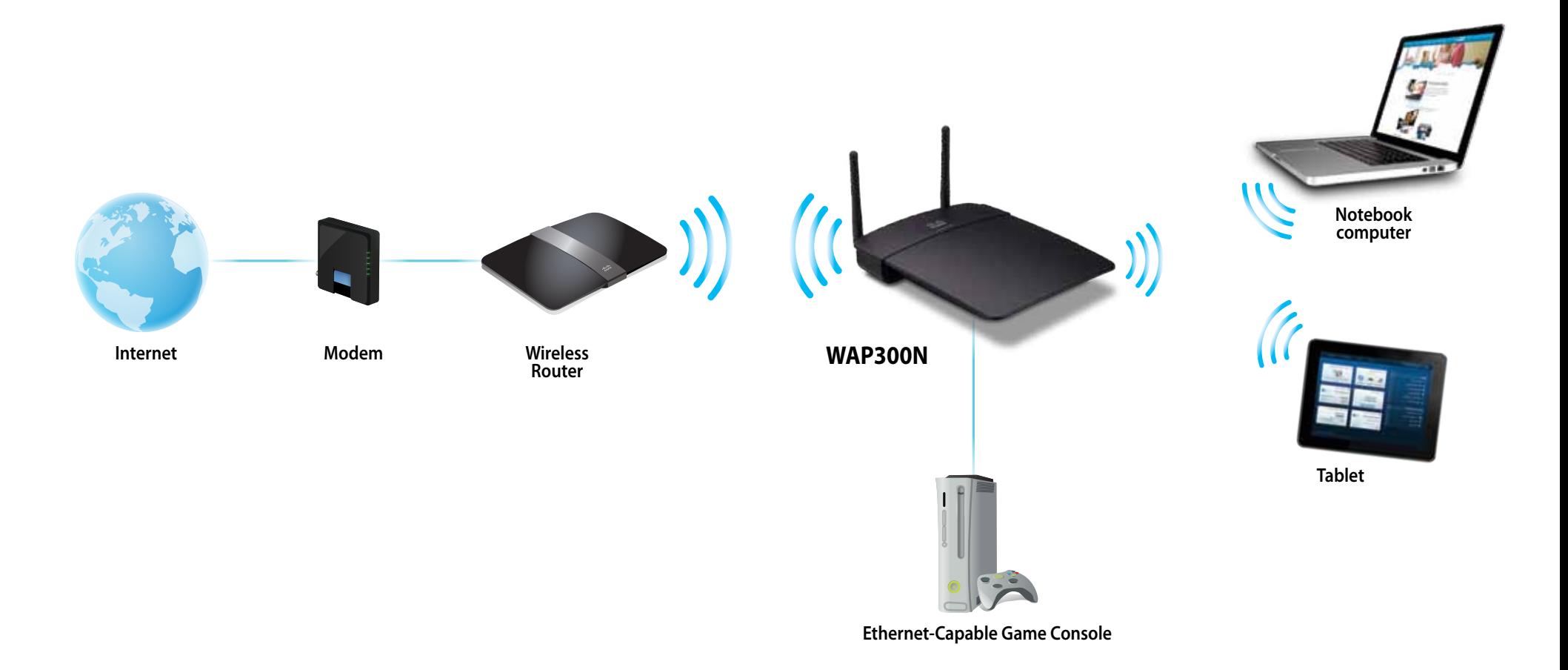

### <span id="page-9-1"></span><span id="page-9-0"></span>**Wireless Bridge mode**

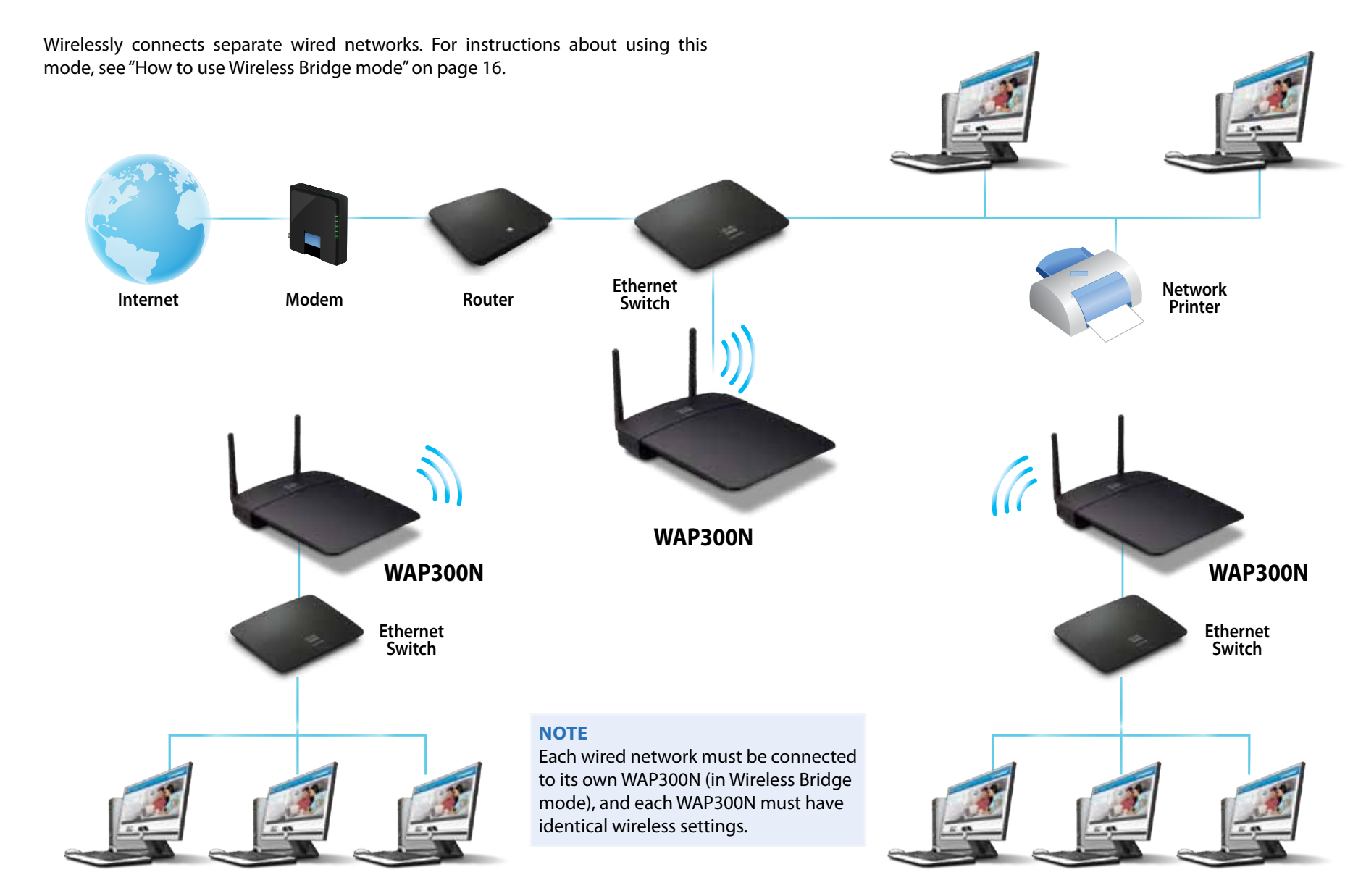

## <span id="page-10-0"></span>**How to install your WAP300N**

The easiest way to install your WAP300N is to use the included Setup CD.

#### **NOTE**

The Setup CD can only help you set up the WAP300N in Access Point mode. For more information and examples of other modes, see the diagrams on pages [4](#page-6-1) to [7](#page-9-1).

#### **To install your WAP300N:**

- **1.** Insert the CD into your CD or DVD drive. Make sure that the computer is already connected to your home network.
- **2.** Click **Set up your wireless access point**.

If you do not see this:

For Windows, find and click **Computer**, then double-click the **CD** drive and the **Setup** icon.

For Mac, double-click the **CD** icon on your desktop, then double-click the **Setup** icon.

**3.** Follow the on-screen instructions.

## <span id="page-10-1"></span>**How to open the browser-based utility**

For advanced configuration of the WAP300N, you need to open the browserbased utility.

#### **To open the browser-based utility:**

- **1.** Connect the WAP300N to your network. For example, use the included cable to connect your WAP300N to the Ethernet port on your network router or a networked computer.
- **2.** Open a web browser on a computer connected to your network, then enter the IP address of your WAP300N. You are prompted for a user name and password.

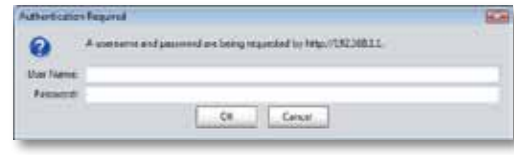

#### **TIPS**

- If the WAP300N is connected to a network with a DHCP server (usually the network router), find the device's IP address in the *DHCP client table* of your router (refer to your router's documentation for help). Use that IP address to open the browser-based utility.
- If there is no DHCP server, or if the WAP300N is not wirelessly connected to any other device and it is connected with an Ethernet cable directly to a computer, then the WAP300N uses **10.100.1.1** as its IP address until a DHCP server is detected.
- If you set a static IP address for the WAP300N through the browser-based utility, then enter the static IP address instead.
- **3.** Leave the **User name** field blank, then type the password you created during Setup. If you did not create a new password, use the default password **admin**.
- **4.** Click **OK**. The main menu opens.

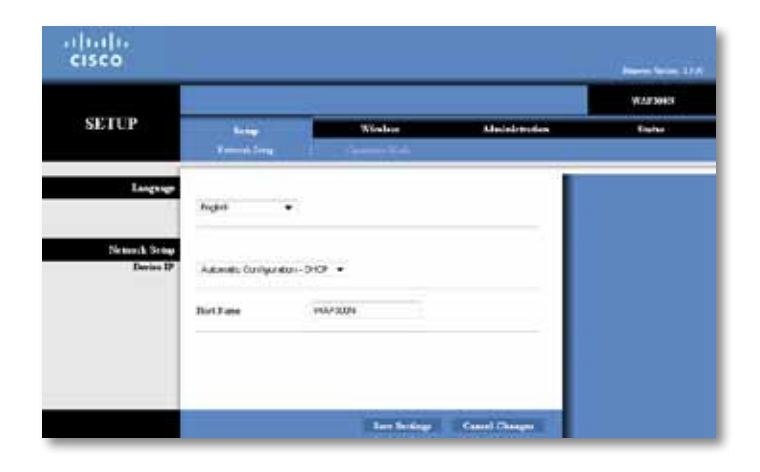

## <span id="page-11-1"></span><span id="page-11-0"></span>**How to use Access Point mode**

In addition to the topics below, see the topics "[How to set up the MAC filter](#page-21-1)" on page [19](#page-21-1) and ["How to set up QoS \(Quality of Service\)](#page-22-1)" on page [20.](#page-22-1)

### **How to select Access Point mode**

#### **To select Access Point mode:**

*Setup > Operation Mode*

- **1.** Log into the browser-based utility (see "[How to open the browser-based](#page-10-1)  [utility](#page-10-1)" on page [8\)](#page-10-1).
- **2.** Click the **Setup** tab, then click the **Operation Mode** page.
- **3.** Select **Access Point (default)**, then click **Save Settings**.

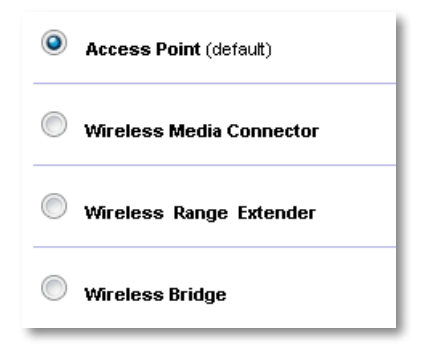

### <span id="page-11-2"></span>**How to use Wi-Fi Protected Setup**

While in Access Point mode, you can use Wi-Fi Protected Setup™ to easily connect wireless network devices to your wireless network.

You can use three methods for Wi-Fi Protected Setup:

- Press the Wi-Fi Protected Setup button on each device
- Enter the client device's Wi-Fi Protected Setup PIN onto the WAP300N
- Enter the WAP300N's Wi-Fi Protected Setup PIN onto the client device.

To manually configure your network, see ["How to manually set up your](#page-12-1) [WAP300N](#page-12-1)" on page [10\)](#page-12-1).

#### **NOTE**

Your WAP300N must have Wi-Fi Protected Setup enabled before you can use it to connect network devices. In the browser-based utility, click the **Wireless** tab, then click the **Basic Wireless Settings**  page and make sure that Wi-Fi Protected Setup is set to **Enabled**.

### **How to connect a device using the Wi-Fi Protected Setup button**

Use this method if your device has a Wi-Fi Protected Setup button or prompts you to press the Wi-Fi Protected Setup button on your WAP300N .

#### **To connect a device using the Wi-Fi Protected Setup button:**

- **1.** Press the **Wi-Fi Protected Setup** button on the network device you are connecting to.
- **2.** Within two minutes, press the **Wi-Fi Protected Setup** button on the back of the WAP300N.

 $-$  OR  $-$ 

- **a.** Log into the WAP300N's browser-based utility (see ["How to open the](#page-10-1) [browser-based utility"](#page-10-1) on page [8](#page-10-1)).
- **b.** Click the **Wireless** tab, then click the **Basic Wireless Settings** page.
- **c.** For *Configuration View*, select **Wi-Fi Protected Setup™**.
- **d.** Click the **Wi-Fi Protected Setup** button in the *Wi-Fi Protected Setup* screen.

<sup>1.</sup> If your router has a Wi-Fi Protected Setup button, click or press that button, and then click the button on the right.

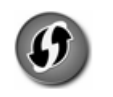

#### <span id="page-12-0"></span>**How to connect a device using its Wi-Fi Protected Setup PIN**

Use this method if your device has a Wi-Fi Protected Setup *PIN* (Personal Identification Number).

#### **To connect a device using the device's Wi-Fi Protected Setup PIN:**

*Wireless > Basic Wireless Settings*

- **1.** Log into the browser-based utility (see "[How to open the browser-based](#page-10-1)  [utility](#page-10-1)" on page [8\)](#page-10-1).
- **2.** Click the **Wireless** tab, then click the **Basic Wireless Settings** page.
- **3.** For *Configuration View*, select **Wi-Fi Protected Setup™**.
- **4.** Enter the PIN from the device into the **PIN** field on the WAP300N's *Wi-Fi Protected Setup* screen, then click **Register**.

2. If your client device has a Wi-Fi Protected Setup IMPIN number, enter that number here and then click Register

The Wi-Fi Protected Setup status, wireless band, network name (SSID), and security mode are displayed at the bottom of the screen.

### **How to connect a device using the WAP300N's Wi-Fi Protected Setup PIN**

Use this method if your client device asks for the WAP300N's *PIN* (Personal Identification Number).

#### **To connect a device using the WAP300N's Wi-Fi Protected Setup PIN:**

*Wireless > Basic Wireless Settings*

- **1.** Log into the browser-based utility (see "[How to open the browser-based](#page-10-1)  [utility](#page-10-1)" on page [8\)](#page-10-1).
- **2.** Click the **Wireless** tab, then click the **Basic Wireless Settings** page.
- **3.** For *Configuration View*, select **Wi-Fi Protected Setup™**.

**4.** On the client device, enter the PIN listed on the WAP300N's *Wi-Fi Protected Setup* screen. It is also listed on the bottom of the WAP300N. In the example below, the WAP300N's PIN is 32744781.

> 3. If your client asks for the Router's PIN number, enter this number 32744781 in your client device.

The Wi-Fi Protected Setup status, wireless band, network name (SSID), and security mode are displayed at the bottom of the screen.

### <span id="page-12-1"></span>**How to manually set up your WAP300N**

#### **To manually set up your access point:**

*Wireless > Basic Wireless Settings*

- **1.** Log into the browser-based utility (see "[How to open the browser-based](#page-10-1)  [utility](#page-10-1)" on page [8\)](#page-10-1).
- **2.** Click the **Wireless** tab, then click the **Basic Wireless Settings** page.
- **3.** For *Configuration View*, select **Manual**.

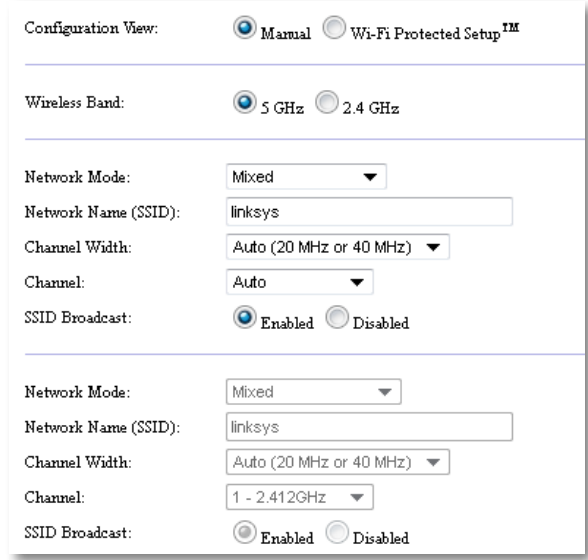

<span id="page-13-0"></span>**4.** Configure the following fields:

**Wireless Band**—Select the 2.4 GHz or 5 GHz radio band. The 5 GHz band is much less crowded than the 2.4 GHz band, so it is more likely to be free from interference. Although the 5 GHz band is ideal for streaming multimedia, not all wireless client devices support the 5 GHz radio band.

**Network Mode (5 GHz)**—Select your network's wireless standard. If you have both Wireless-N (802.11n) and Wireless-A (802.11a) devices in your network, keep the default setting, **Mixed**. If you have only Wireless-N devices in your network, select **Wireless-N Only**. If you have only Wireless-A devices in your network, select **Wireless-A Only**.

**Network Mode (2.4 GHz)**—Select your network's wireless standard. If you have Wireless-N (802.11n), Wireless-G (802.11g), and Wireless-B (802.11b) devices in your network, keep the default, **Mixed**. If you have only Wireless-N devices, select **Wireless-N Only**. If you have only Wireless-G and Wireless-B devices in your network, select **Wireless-B/G Only**. If you have only Wireless-G devices, select **Wireless-G Only**. If you have only Wireless-B devices, select **Wireless-B Only**.

**Network Name (SSID)**—The SSID is the name of your wireless network. This network name is shared among all the wireless devices connected to your wireless network. The SSID is case-sensitive.

**Channel Width**—For best performance in a Wireless-N network, select **40 MHz** only (available only in the 5 GHz radio band) or **Auto**. In Auto mode, the WAP300N and the network client devices automatically switch to the 40 MHz mode if:

- Your wireless client devices support the 40 MHz mode in which two 20 MHz channels are bonded together for better performance.
	- *and*
- There is no adjacent interference.

**Channel**—Select the operating channel for your wireless network. Your WAP300N will automatically select the channel with the least amount of interference if you leave the default *Auto* setting. We recommend keeping the default (Auto).

**SSID Broadcast**—Select **Enabled** (default) to allow wireless client devices to "see" the wireless network name. If you do not want to broadcast the WAP300N's SSID, select **Disabled**. We recommend keeping the default setting (Enabled).

**5.** Click **Save Settings**.

### **How to set up wireless security**

#### **To set up wireless security for your WAP300N in Access Point mode:**

*Wireless > Wireless Security*

- **1.** Log into the browser-based utility (see "[How to open the browser-based](#page-10-1)  [utility](#page-10-1)" on page [8\)](#page-10-1).
- **2.** Click the **Wireless** tab, then click the **Wireless Security** page and select the **Security Mode**. (We recommend *WPA2 Personal* for most home networks.)

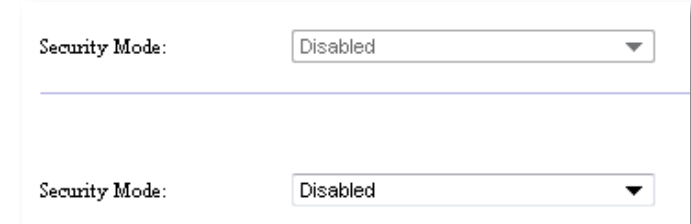

Depending on the security mode you selected, you may be asked to enter additional information (see the following table).

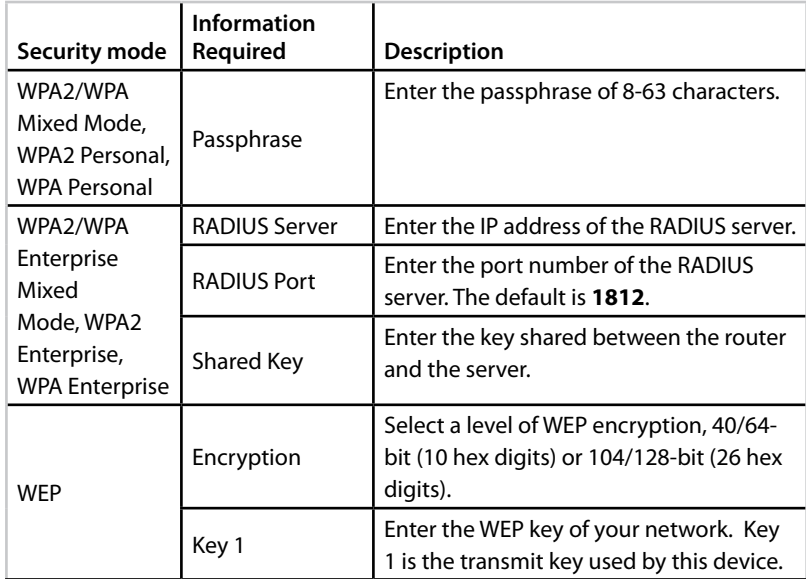

<span id="page-14-0"></span>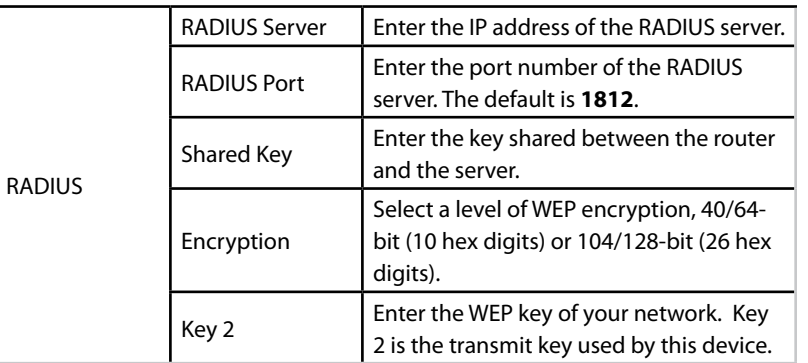

**3.** After you have entered all required information, click **Save Settings**.

## <span id="page-14-1"></span>**How to use Wireless Media Connector mode**

In addition to the topics below, see the topic ["How to set up QoS \(Quality of](#page-22-1) [Service\)"](#page-22-1) on page [20](#page-22-1).

### **How to select Wireless Media Connector mode**

#### **To select Wireless Media Connector mode:**

*Setup > Operation Mode*

- **1.** Log into the browser-based utility (see "[How to open the browser-based](#page-10-1)  [utility](#page-10-1)" on page [8\)](#page-10-1).
- **2.** Click the **Setup** tab, then click the **Operation Mode** page.

**3.** Select **Wireless Media Connector**, then click **Save Settings**.

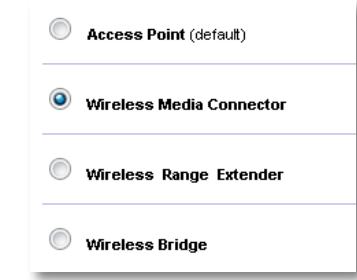

We recommend using wireless network site survey to set up your WAP300N in Wireless Media Connector mode. Wireless network site survey identifies wireless networks with in the range of your WAP300N, so that you can easily select one of them to connect to. For instructions, see [How to run a wireless network site survey](#page-14-2) below.

### <span id="page-14-2"></span>**How to run a wireless network site survey**

We recommend using wireless network site survey to set up your WAP300N in Wireless Media Connector mode. Wireless network site survey identifies wireless networks within range of your WAP300N, so that you can easily select one of them to connect to.

#### **To run a wireless network site survey:**

- **1.** Log into the browser-based utility (see "[How to open the browser-based](#page-10-1)  [utility](#page-10-1)" on page [8\)](#page-10-1).
- **2.** Click the **Wireless** tab, then click the **Wireless Network Site Survey**  page. The site survey runs and displays the following information:

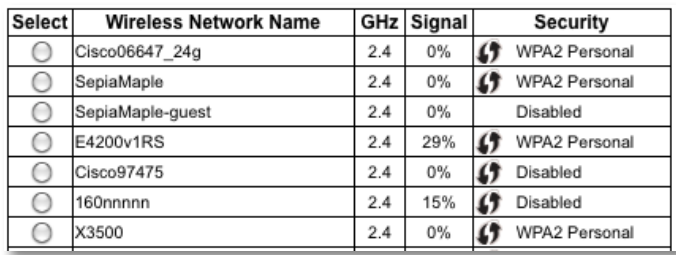

<span id="page-15-0"></span>**Number of Wireless Networks**—The number of wireless networks that were detected.

**Wireless Network Name**—The network name (SSID) of each discovered wireless network.

**Signal**—The percentage of signal strength.

**Security**—The security method used by each wireless network. If the network supports Wi-Fi Protected Setup, the Wi-Fi Protected Setup icon appears next to the security method.

**Refresh**—Updates the on-screen information.

**3.** To connect to a wireless network, select the network, then click **Connect**.

A screen opens that shows you the network name (SSID) and security mode of the selected wireless network. Depending on the security mode of the network, you may be asked to enter additional information (see the following table).

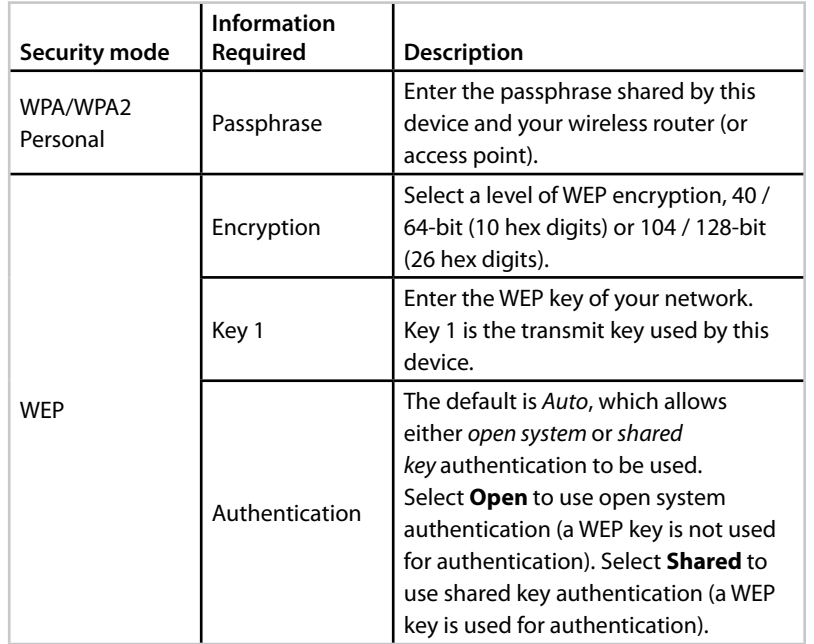

**4.** After you have entered all required information, click **Connect** to connect to the network.

### <span id="page-15-1"></span>**How to use Wi-Fi Protected Setup**

If your wireless router or access point supports Wi-Fi Protected Setup, you can use it to easily connect your WAP300N to your wireless router or access point.

You can use two methods for Wi-Fi Protected Setup:

- Press the Wi-Fi Protected Setup button on each device
- Enter the WAP300N's Wi-Fi Protected Setup PIN onto the router or access point.

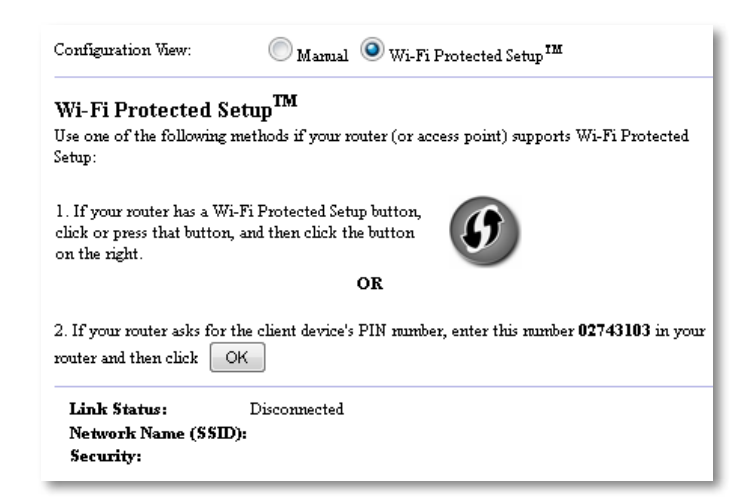

To manually configure your network, see ["How to manually set up your](#page-16-1) [WAP300N](#page-16-1)" on page [14\)](#page-16-1).

### **How to connect to a router or access point using the Wi-Fi Protected Setup button**

Use this method to connect your WAP300N to a router or access point by pressing buttons on the two devices.

#### **To connect to your router or access point using the Wi-Fi Protected Setup button:**

- **1.** Press the **Wi-Fi Protected Setup** button on the back of the router or access point.
- **2.** Within two minutes, press the **Wi-Fi Protected Setup** button on the back of the WAP300N.

### <span id="page-16-0"></span>Linksys WAP300N Setting Up: Basics

#### - OR -

- **a.** Log into the WAP300N's browser-based utility (see ["How to open the](#page-10-1) [browser-based utility"](#page-10-1) on page [8](#page-10-1)).
- **b.** Click the **Wireless** tab, then click the **Basic Wireless Settings** page.
- **c.** For *Configuration View*, select **Wi-Fi Protected Setup™**.
- **d.** Click the **Wi-Fi Protected Setup** button in the *Wi-Fi Protected Setup* screen.

1. If your router has a Wi-Fi Protected Setup button, click or press that button, and then click the button on the right.

### **How to connect to a router or access point using the WAP300N's Wi-Fi Protected Setup PIN**

Use this method if your router or access point asks for the WAP300N's *PIN* (Personal Identification Number).

#### **To connect a device using the WAP300N's Wi-Fi Protected Setup PIN:**

*Wireless > Basic Wireless Settings*

- **1.** Log into the browser-based utility (see "[How to open the browser-based](#page-10-1)  [utility](#page-10-1)" on page [8\)](#page-10-1).
- **2.** Click the **Wireless** tab, then click the **Basic Wireless Settings** page.
- **3.** For *Configuration View*, select **Wi-Fi Protected Setup™**.
- **4.** On the router or access point's browser-based utility, enter the PIN listed on the WAP300N's *Wi-Fi Protected Setup* screen. It is also listed on the bottom of the WAP300N. In the example below, the WAP300N's PIN is 02743103.

2. If your router asks for the client device's PIN number, enter this number 02743103 in your router and then click | OK

The Wi-Fi Protected Setup status, wireless band, network name (SSID), and security mode are displayed at the bottom of the screen.

**5.** Click **OK** on the WAP300N's Wi-Fi Protected Setup screen.

### <span id="page-16-1"></span>**How to manually set up your WAP300N**

You can follow these instructions to connect your WAP300N to your router, or you can use Wireless Network Site Survey to connect. For more information about site survey, see "[How to run a wireless network site survey"](#page-14-2) on page [12](#page-14-2).

#### **To manually set up your WAP300N in wireless media connector mode:** *Wireless > Basic Wireless Settings*

- **1.** Log into the browser-based utility (see "[How to open the browser-based](#page-10-1)  [utility](#page-10-1)" on page [8\)](#page-10-1).
- **2.** Click the **Wireless** tab, then click the **Basic Wireless Settings** page.
- **3.** For *Configuration View*, select **Manual**.

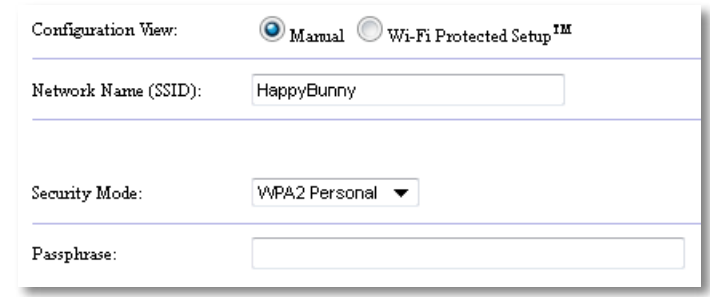

**4.** Configure the following fields:

**Network Name (SSID)**—The SSID is the name of your wireless network. This network name is shared among all the wireless devices connected to your wireless network, so the SSID you enter here must match the router's SSID exactly (the SSID is case-sensitive).

**Security Mode**—Select the security mode that matches the security setting on your router or access point. If the setting here does not match the setting on your router or access point, it will not be able to connect.

<span id="page-17-0"></span>Depending on the security mode you select, you may be asked to enter additional information. Refer to the following table.

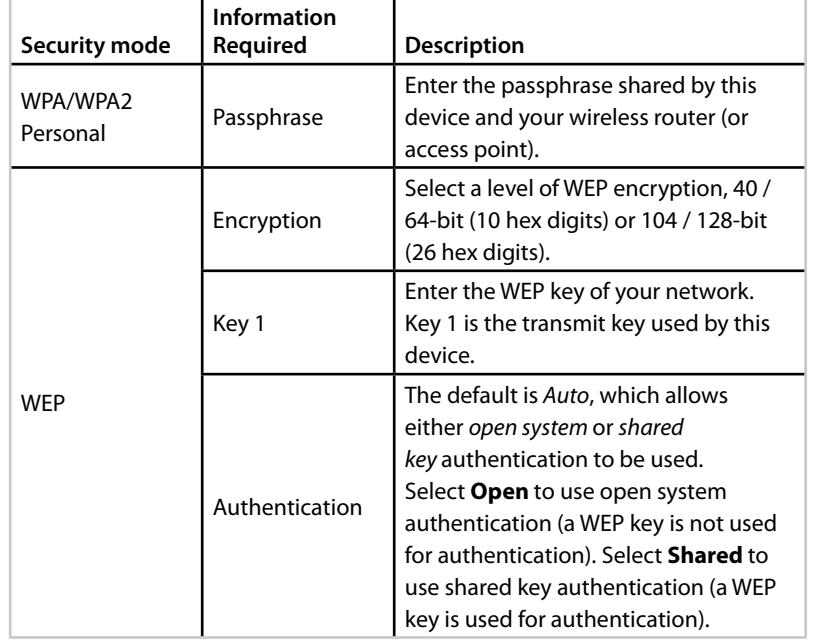

**5.** Click **Save Settings**.

## <span id="page-17-1"></span>**How to use Wireless Range Extender mode**

### **How to select Wireless Range Extender mode**

#### **To select Wireless Range Extender mode:**

*Setup > Operation Mode*

- **1.** Log into the browser-based utility (see "[How to open the browser-based](#page-10-1)  [utility](#page-10-1)" on page [8\)](#page-10-1).
- **2.** Click the **Setup** tab, then click the **Operation Mode** page.
- **3.** Select **Wireless Range Extender**, then click **Save Settings**.

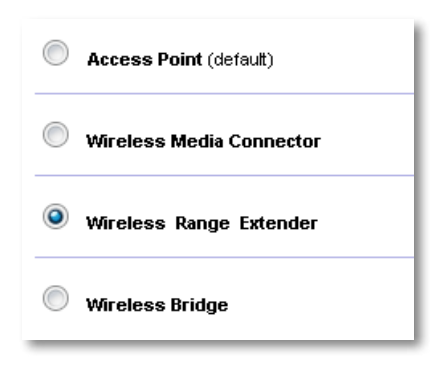

### <span id="page-18-0"></span>**How to run a wireless network site survey**

We recommend using wireless network site survey to set up your WAP300N in Wireless Range Extender mode. For instructions on using wireless network site survey to connect your WAP300N to a wireless router, see "[How to run a](#page-14-2) [wireless network site survey"](#page-14-2) on page [12\)](#page-14-2).

### **How to use Wi-Fi Protected Setup**

While in Range Extender mode, you can use Wi-Fi Protected Setup™ to easily connect your WAP300N to your wireless router and wireless client devices. The way you use Wi-Fi Protected Setup for your WAP300N varies, depending on whether your WAP300N has already connected to the router.

#### **If your WAP300N has** *not yet* **connected to a router:**

• To connect your WAP300N to a wireless router, follow the instructions in "[How to use Wi-Fi Protected Setup"](#page-15-1) on page [13](#page-15-1).

#### **If your WAP300N has** *already* **connected to a router:**

• To connect your WAP300N to a wireless client device, follow the instructions in ["How to use Wi-Fi Protected Setup](#page-11-2)" on page [9.](#page-11-2)

### **How to manually set up your WAP300N**

You can manually set up your WAP300N's connection to a wireless router, or you can change its existing connection to a wireless router.

#### **If your WAP300N has** *not yet* **connected to a router:**

• Follow the instructions in "[How to manually set up your WAP300N](#page-16-1)" on page [14\)](#page-16-1).

#### **If your WAP300N has** *already* **connected to a router:**

- **1.** Refer to "[How to manually set up your WAP300N"](#page-16-1) on page [14\)](#page-16-1) for information on the menu's fields.
- **2.** To connect to a different router, change the field values, then click **Save Settings**.

## <span id="page-18-1"></span>**How to use Wireless Bridge mode**

### **How to select Wireless Bridge mode**

#### **To select Wireless Bridge mode:**

*Setup > Operation Mode*

- **1.** Log into the browser-based utility (see "[How to open the browser-based](#page-10-1)  [utility](#page-10-1)" on page [8\)](#page-10-1).
- **2.** Click the **Setup** tab, then click the **Operation Mode** page.
- **3.** Select **Wireless Bridge**, then click **Save Settings**.

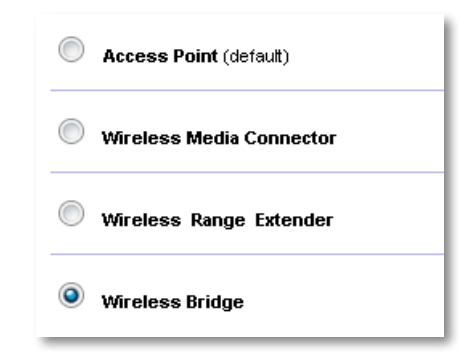

### <span id="page-19-0"></span>**How to set up Wireless Bridge Mode**

#### **To set up Wireless Bridge mode:**

*Wireless > Basic Wireless Settings*

- **1.** Log into the browser-based utility (see "[How to open the browser-based](#page-10-1)  [utility](#page-10-1)" on page [8\)](#page-10-1).
- **2.** Click the **Wireless** tab, then click the **Basic Wireless Settings** page.

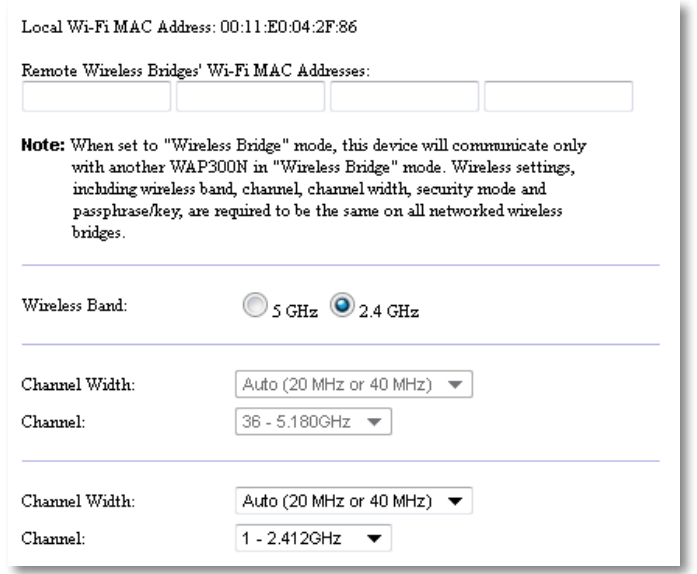

**Local Wi-Fi MAC Address**—The Wi-Fi MAC address of this device.

**Remote Wireless Bridges' Wi-Fi MAC Addresses**—Enter the Wi-Fi MAC addresses of other WAP300N wireless bridges that you want this WAP300N to connect to.

**Wireless Band**—Select the 2.4 GHz or 5 GHz radio band. The 5 GHz band is less crowded than the 2.4 GHz band, so that band is more likely to be free from interference.

**Channel Width**—For best performance in a Wireless-N network, select **40 MHz** only (available only in the 5 GHz radio band) or **Auto**. In *Auto*  mode, this device and other WAP300N devices connected to this one automatically switch to the 40 MHz mode if there is no interference.

**Channel**—Choose the operating channel for your wireless network.

#### **CAUTION**

While in Wireless Bridge mode, this device can communicate with other WAP300N devices only if they are also in Wireless Bridge mode and the wireless settings are all identical.

### *Example 1*

You want to connect two wired networks together using Two WAP300N devices. One WAP300N will need to be on each network. We will call one (A) and the other (B). To make this work:

- **1.** Enter (A)'s Local Wi-Fi MAC Address into (B)'s *Remote Wireless Bridges' Wi-Fi MAC Addresses* field.
- **2.** Enter (B)'s Local Wi-Fi MAC Address into (A)'s *Remote Wireless Bridges' Wi-Fi MAC Addresses* field.

#### *Example 2*

You want to connect three wired networks together using three WAP300N devices. One WAP300N will need to be on each network. In this example, they will be called (A), (B), and (C). To make this work:

- **1.** Enter (A)'s and (C)'s Local Wi-Fi MAC Addresses into (B)'s *Remote Wireless Bridges' Wi-Fi MAC Addresses* field.
- **2.** Enter (B)'s Local Wi-Fi MAC Address into (A)'s *Remote Wireless Bridges' Wi-Fi MAC Addresses* field.
- **3.** Enter (B)'s Local Wi-Fi MAC Address into (C)'s *Remote Wireless Bridges' Wi-Fi MAC Addresses* field.

This establishes a wireless connection between (A) and (B) and another connection between (B) and (C). This approach links all three wired networks together.

#### **CAUTION**

Do not create a *loop* in your network. In the above example, a *loop* would be adding an (A)-to-(C) wireless connection, while you already had an (A)-to-(B) and (B)-to-(C) wireless connection.

### <span id="page-20-0"></span>**How to set up wireless security**

#### **CAUTION**

While in Wireless Bridge mode, this device can communicate with other WAP300N devices only if they are also in Wireless Bridge mode and the wireless settings are all identical.

#### **To set up wireless security for your WAP300N in Wireless Bridge mode:**

*Wireless > Wireless Security*

- **1.** Log into the browser-based utility (see "[How to open the browser-based](#page-10-1)  [utility](#page-10-1)" on page [8\)](#page-10-1).
- **2.** Click the **Wireless** tab, then click the **Wireless Security** page and select the **Security Mode**. (*WPA2 Personal* is recommended for most home networks.)

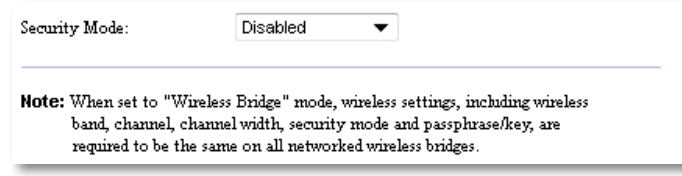

Depending on the security mode you selected, you may be asked to enter additional information (see the following table).

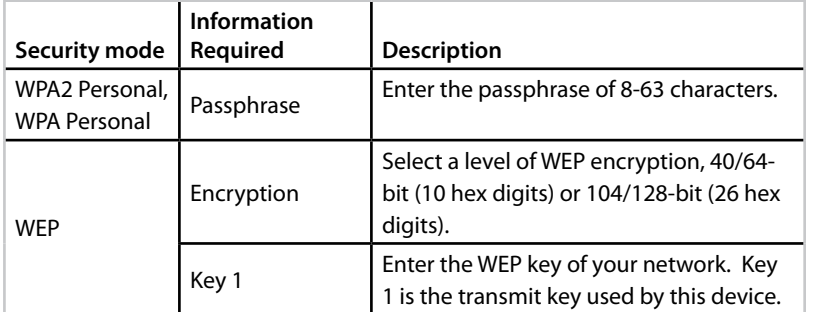

**3.** After you have entered all required information, click **Save Settings**.

# <span id="page-21-0"></span>Setting Up: Advanced

### <span id="page-21-1"></span>**How to set up the MAC filter**

#### For: Access Point mode only

When your WAP300N is in Access Point mode, you can filter access to your wireless network by specifying Wi-Fi MAC addresses of the wireless devices within range of your network.

#### **To set up the MAC filter:**

*Wireless > Wireless MAC Filter*

- **1.** Log into the browser-based utility (see "[How to open the browser-based](#page-10-1)  [utility](#page-10-1)" on page [8\)](#page-10-1).
- **2.** Click the **Wireless** tab, then click the **Wireless MAC Filter** page.

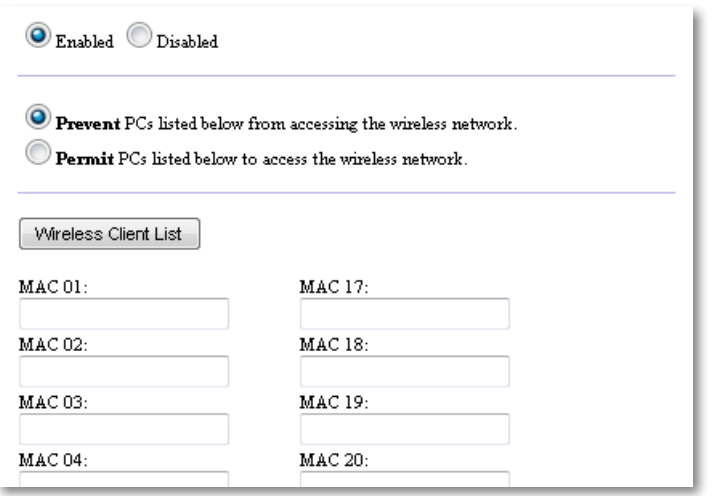

**3.** Configure the following settings:

**Wireless MAC Filter**—To filter wireless devices by MAC address, select **Enabled**. If you do not want to filter by MAC address, keep the default setting, **Disabled**.

**Access Restriction**—To block wireless access by MAC address, select **Prevent**. To allow wireless access by MAC address, select **Permit**.

**MAC 01**-**32**—Enter the Wi-Fi MAC addresses of the devices you want to block or allow.

**4.** *Optional*: Click **Wireless Client List** to open the *Wireless Client List* screen. This screen shows computers and other devices on the wireless network. The list can be sorted by *MAC Address* or by *Status*.

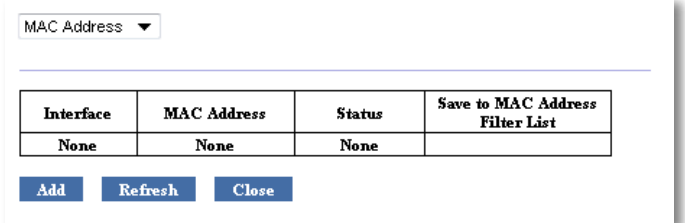

- To add a device to the list, select **Save to MAC Address Filter List**, then click **Add**.
- To retrieve the latest network information, click **Refresh**.
- To return to the *Wireless MAC Filter* screen, click **Close**.
- **5.** Click **Save Settings** to apply your changes.

## <span id="page-22-1"></span><span id="page-22-0"></span>**How to set up QoS (Quality of Service)**

For: Access Point and Wireless Media Connector modes only

#### **To set up QoS:**

*Wireless > QoS*

- **1.** Log into the browser-based utility (see "[How to open the browser-based](#page-10-1)  [utility](#page-10-1)" on page [8\)](#page-10-1).
- **2.** Click the **Wireless** tab, then click the **QoS** page.

WMM Support  $\odot$  Enabled  $\odot$  Disabled (Default: Enabled)  $\odot$  Enabled  $\odot$  Disabled (Default: Disabled) No Acknowledgement

**3.** Configure the following settings:

**WMM Support**—Wi-Fi Multimedia (WMM) is a wireless QoS feature that improves quality for audio, video, and voice applications by prioritizing wireless traffic. To use WMM, the other wireless devices connected to the WAP300N must also support WMM.

**No Acknowledgement**—If you do not want the WAP300N to re-send data each time an error occurs, select **Enabled**. Otherwise, keep the default, **Disabled**.

## **How to change the IP address**

You can choose whether the WAP300N gets its IP address automatically (using the DHCP server) or manually (static IP) by setting it in the browser-based utility.

#### **NOTES**

- For most home networks, we recommend leaving this setting at **Automatic Configuration - DHCP**.
- If there is no DHCP server, or if the WAP300N is not wirelessly connected to any other device and it is connected with an Ethernet cable directly to a computer, then the WAP300N uses **10.100.1.1** as its IP address until a DHCP server is detected and a new IP address is assigned.

#### **To set your WAP300N's IP address:**

- **1.** Log into the browser-based utility (see "[How to open the browser-based](#page-10-1)  [utility](#page-10-1)" on page [8\)](#page-10-1).
- **2.** For *Device IP*, select **Static IP**, then complete the following fields:
	- **IP Address**—Enter a unique IP address that will be used to access the browser-based utility.
	- **Subnet Mask**—Enter the subnet mask of your network.
	- **Default Gateway**—Enter the IP address of the default gateway for your network (in most cases, this is your router).
- **3.** Click **Save Settings** to apply your changes.

## <span id="page-23-0"></span>**How to change the password**

You can change the WAP300N's password to limit access to the browser-based utility.

#### **To change the password:**

- **1.** Log into the browser-based utility (see "[How to open the browser-based](#page-10-1)  [utility](#page-10-1)" on page [8\)](#page-10-1).
- **2.** Click the **Administration** tab, then click the **Management** page.
- **3.** Enter the new password in the **Device Password** field, then enter it again in the **Re-enter to confirm** field.

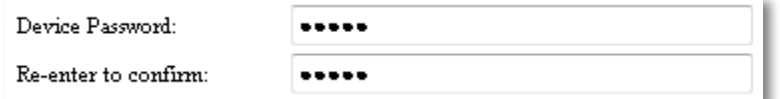

**4.** Click **Save Settings**.

## **How to change the idle timeout**

You are automatically logged out of the browser-based utility after a period of inactivity. You can set the length of the inactive period.

#### **To change the idle timeout:**

- **1.** Log into the browser-based utility (see "[How to open the browser-based](#page-10-1)  [utility](#page-10-1)" on page [8\)](#page-10-1).
- **2.** Click the **Administration** tab, then click the **Management** page.
- **3.** Enter the new timeout period in the **Idle Timeout** field. You can enter a range of 60 to 3,600 seconds.

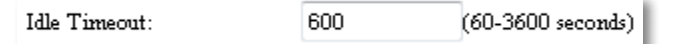

**4.** Click **Save Settings** to apply your changes.

## **How to disable wireless admin access**

For additional security, you can disable the ability to wirelessly log into the browser-based utility. With wireless access disabled, to run the browser-based utility you must use a wired connection.

#### **To disable wireless admin access:**

- **1.** Log into the browser-based utility (see "[How to open the browser-based](#page-10-1)  [utility](#page-10-1)" on page [8\)](#page-10-1).
- **2.** Click the **Administration** tab, then click the **Management** page.
- **3.** For *Access via Wireless*, select **Disabled**, then click **Save Settings**.

Access via Wireless:

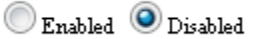

## **How to change the browser-based utility's language**

#### **To change the browser-based utility's language:**

*Setup > Basic Setup*

- **1.** Log into the browser-based utility (see "[How to open the browser-based](#page-10-1)  [utility](#page-10-1)" on page [8\)](#page-10-1). The *Basic Setup* page opens.
- **2.** For *Language*, select the language, then click **Save Settings**.

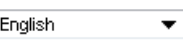

# <span id="page-24-0"></span>Maintaining and Monitoring

## **Troubleshooting**

### **If you forgot your device password or static IP address**

If you have forgotten your WAP300N admin password, or if you have set a static IP address but have forgotten it, you can reset the device to its factory default settings. To restore your WAP300N to its factory settings, see "How to restore your WAP300N's factory settings" on page 23.

## **How to back up and restore your WAP300N configuration**

As with any valuable data, you should back up your WAP300N configuration, because it might contain many customized settings. Those settings would be lost if you reset your WAP300N to its factory defaults, and you would need to reenter all of them manually. If you back up your device configuration, restoring settings is easy.

#### **To back up your WAP300N configuration:**

- **1.** Log into the browser-based utility (see "[How to open the browser-based](#page-10-1)  [utility](#page-10-1)" on page [8\)](#page-10-1).
- **2.** Click the **Administration** tab, then click the **Management** page.
- **3.** Click **Back Up Configurations**, then follow the on-screen instructions to save the file.

Backup:

Backup Configurations

#### **TIP**

To save multiple backup files, include the backup date in the filename as you save.

#### **To restore your WAP300N configuration:**

- **1.** Log into the browser-based utility (see "[How to open the browser-based](#page-10-1)  [utility](#page-10-1)" on page [8\)](#page-10-1).
- **2.** Click the **Administration** tab, then click the **Management** page.
- **3.** Click **Browse** and select the configuration file, then click **Open**.
- **4.** Click **Restore Configurations**, then follow the on-screen instructions.

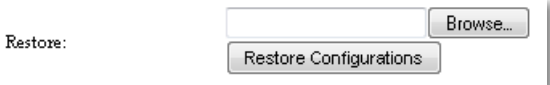

## **How to reboot your WAP300N**

After changing network settings, or as a troubleshooting step, it is sometimes necessary to *reboot* (restart) your WAP300N.

#### **To reboot your WAP300N:**

- **1.** Log into the browser-based utility (see "[How to open the browser-based](#page-10-1)  [utility](#page-10-1)" on page [8\)](#page-10-1).
- **2.** Click the **Administration** tab, then click the **Management** page.
- **3.** Click **Start to Reboot**.

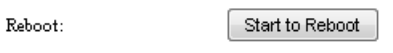

-OR-

**1.** Disconnect the power cable for ten seconds, then reconnect the cable.

## <span id="page-25-0"></span>**How to restore your WAP300N's factory settings**

If custom settings on your WAP300N are not working correctly, or if you have forgotten the access password or static IP address, you may need to restore your WAP300N to its factory settings.

#### **CAUTION**

Any settings you have saved previously will be lost when the factory default settings are restored.

#### **To restore your WAP300N's factory settings:**

**1.** While the device is still connected to power, use a stiff wire (such as a straightened paper clip) to press the **Reset** button on the bottom for about five seconds.

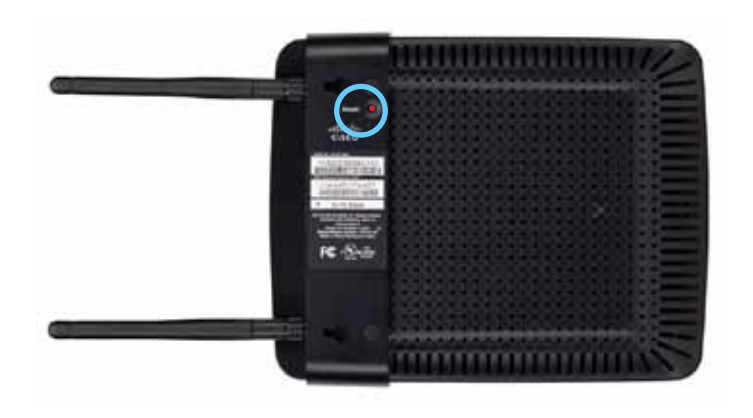

-OR-

- **1.** Log into the browser-based utility (see "[How to open the browser-based](#page-10-1)  [utility](#page-10-1)" on page [8\)](#page-10-1).
- **2.** Click the **Administration** tab, then click the **Factory Defaults** page.
- **3.** Click **Restore Factory Defaults**.

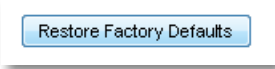

A warning appears asking you to confirm.

Warning! If you click OK, the device will reset to factory default and all previous settings will be erased.

**4.** Click **OK**. Your device is reset to factory defaults.

## **How to update your WAP300N**

Linksys may periodically publish a firmware upgrade either to fix a problem or to add features to your WAP300N.

#### **IMPORTANT**

Do not interrupt the upgrade process. You should not turn off the device or press the Reset button during the upgrade. Doing so may permanently disable the device.

#### **To upgrade the device's firmware:**

- **1.** Open a web browser and go to **www.linksys.com/support**.
- **2.** Download the device's latest firmware update file. Take note of the location where the file was saved to.
- **3.** Log into the browser-based utility (see "[How to open the browser-based](#page-10-1)  [utility](#page-10-1)" on page [8\)](#page-10-1).
- **4.** Click the **Administration** tab, then click the **Firmware Upgrade** page.
- **5.** Click **Browse**, select the firmware upgrade file you saved previously, then click **Open**.

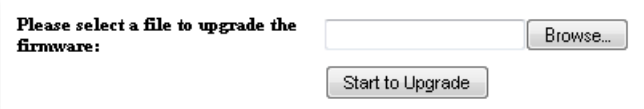

**6.** Click **Start to Upgrade**, then follow the on-screen instructions.

## <span id="page-26-0"></span>**How to view device and local network information**

#### **To view device and local network information:**

- **1.** Log into the browser-based utility (see "[How to open the browser-based](#page-10-1)  [utility](#page-10-1)" on page [8\)](#page-10-1).
- **2.** Click the **Status** tab, then click the **Device Info & Local Network** page. Device and network information appears.

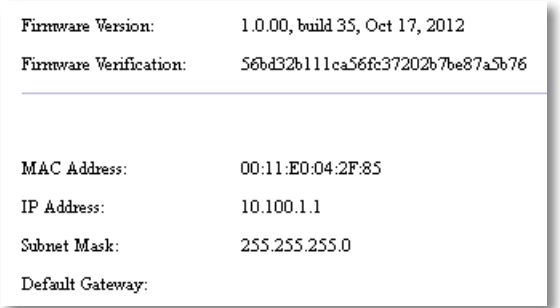

**Firmware Version**—The device's current firmware version.

**Firmware Verification**—Used by technical support to verify the firmware.

**MAC Address**—The device's Ethernet port MAC address.

**IP Address**—The device's IP address, as seen on your local network.

**Subnet Mask**—The subnet mask configured for your local network.

**Default Gateway**—The default gateway configured for your local network.

## **How to view wireless network information**

#### **To view wireless network information:**

- **1.** Log into the browser-based utility (see "[How to open the browser-based](#page-10-1)  [utility](#page-10-1)" on page [8\)](#page-10-1).
- **2.** Click the **Status** tab, then click the **Wireless Network** page. Wireless network information appears. Available information depends on the current operating mode, although the list below shows all possible fields.

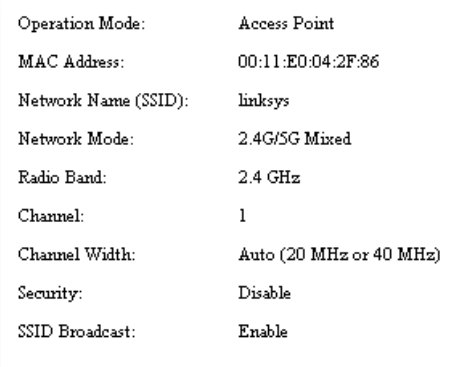

**Operation Mode**—The current operation mode of the device. **MAC Address**—The MAC address of the device's wireless (Wi-Fi) interface. **Link Status**—The status of the wireless connection. **Network Name (SSID)**—The name of your wireless network. **Network Mode**—Your wireless network's network mode. **Channel Width**—Your wireless network's channel width (in MHz). **Radio Band**—Your wireless network's radio band (in GHz). **Channel**—Your wireless network's channel setting. **Security**—Your wireless network's security mode.

**Bit Rate**—The data transmission rate.

**Signal**—The percentage of signal strength is displayed.

**SSID Broadcast**—SSID broadcast status (enabled or disabled).

# <span id="page-28-0"></span>Specifications

## **Linksys WAP300N**

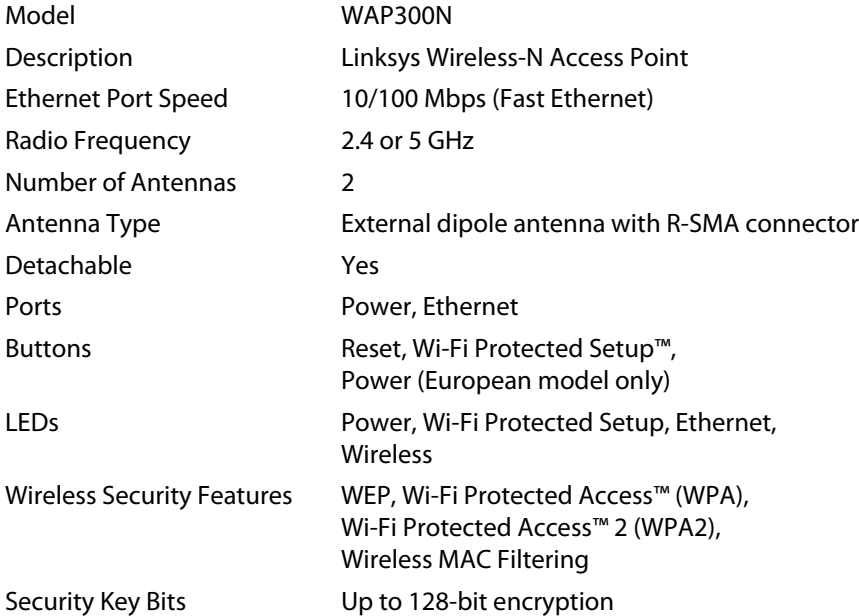

### **Environmental**

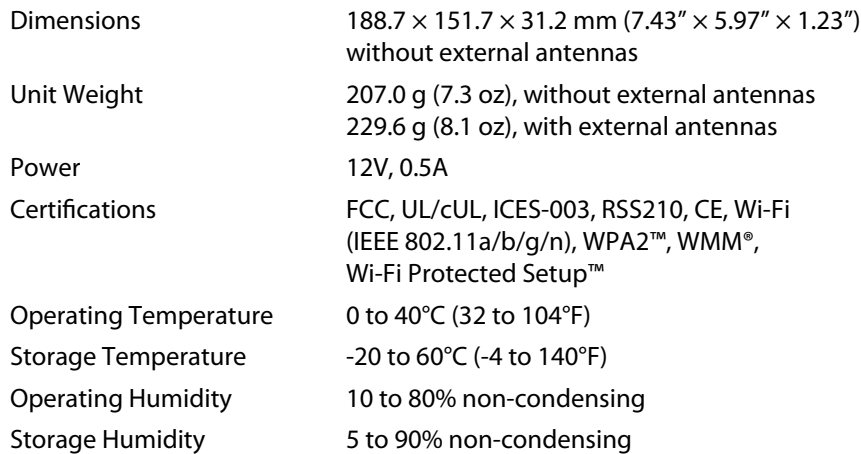

#### **NOTES**

For regulatory, warranty, and safety information, see the CD that came with your device or go to **Linksys.com/support**.

Specifications are subject to change without notice.

Maximum performance derived from IEEE Standard 802.11 specifications. Actual performance can vary, including lower wireless network capacity, data throughput rate, range and coverage. Performance depends on many factors, conditions and variables, including distance from the access point, volume of network traffic, building materials and construction, operating system used, mix of wireless products used, interference and other adverse conditions.

Visit **linksys.com/support** for award-winning 24/7 technical support

## $\begin{tabular}{c} \bf{1} & \bf{1} & \bf{1} & \bf{1} & \bf{1} \\ \bf{1} & \bf{1} & \bf{1} & \bf{1} \\ \bf{1} & \bf{1} & \bf{1} & \bf{1} \\ \bf{1} & \bf{1} & \bf{1} & \bf{1} \\ \bf{1} & \bf{1} & \bf{1} & \bf{1} \\ \bf{1} & \bf{1} & \bf{1} & \bf{1} \\ \bf{1} & \bf{1} & \bf{1} & \bf{1} \\ \bf{1} & \bf{1} & \bf{1} & \bf{1} \\ \bf{1} & \bf{1} & \bf$ CISCO.

Cisco, the Cisco logo, and Linksys are trademarks or registered trademarks of Cisco and/or its affiliates in the United States and other countries. A listing of Cisco's trademarks can be found at www.cisco.com/go/trademarks. All other trademarks mentioned in this document are the property of their respective owners.

© 2013 Cisco and/or its affiliates. All rights reserved.

Free Manuals Download Website [http://myh66.com](http://myh66.com/) [http://usermanuals.us](http://usermanuals.us/) [http://www.somanuals.com](http://www.somanuals.com/) [http://www.4manuals.cc](http://www.4manuals.cc/) [http://www.manual-lib.com](http://www.manual-lib.com/) [http://www.404manual.com](http://www.404manual.com/) [http://www.luxmanual.com](http://www.luxmanual.com/) [http://aubethermostatmanual.com](http://aubethermostatmanual.com/) Golf course search by state [http://golfingnear.com](http://www.golfingnear.com/)

Email search by domain

[http://emailbydomain.com](http://emailbydomain.com/) Auto manuals search

[http://auto.somanuals.com](http://auto.somanuals.com/) TV manuals search

[http://tv.somanuals.com](http://tv.somanuals.com/)